# **Configuring Test Suite Properties - Test Flow Logic, Variables, etc.**

This topic explains how to customize a test suite's properties (such as its name and how individual test cases are run). In this section:

- [Accessing the Test Suite Configuration Panel](#page-0-0)
- [Associating Comments, Requirements, Tasks, Defects, and Feature Requests with Tests](#page-0-1)
- [Specifying Execution Options \(Test Flow Logic, Regression Options, etc.\)](#page-2-0)
- [Defining Variables](#page-7-0)
- [Specifying Client Options](#page-10-0)
- [Specifying Browser Playback Options](#page-10-1)

# <span id="page-0-0"></span>**Accessing the Test Suite Configuration Panel**

Double click a test suite in the Test Case Explorer to access and modify its properties.

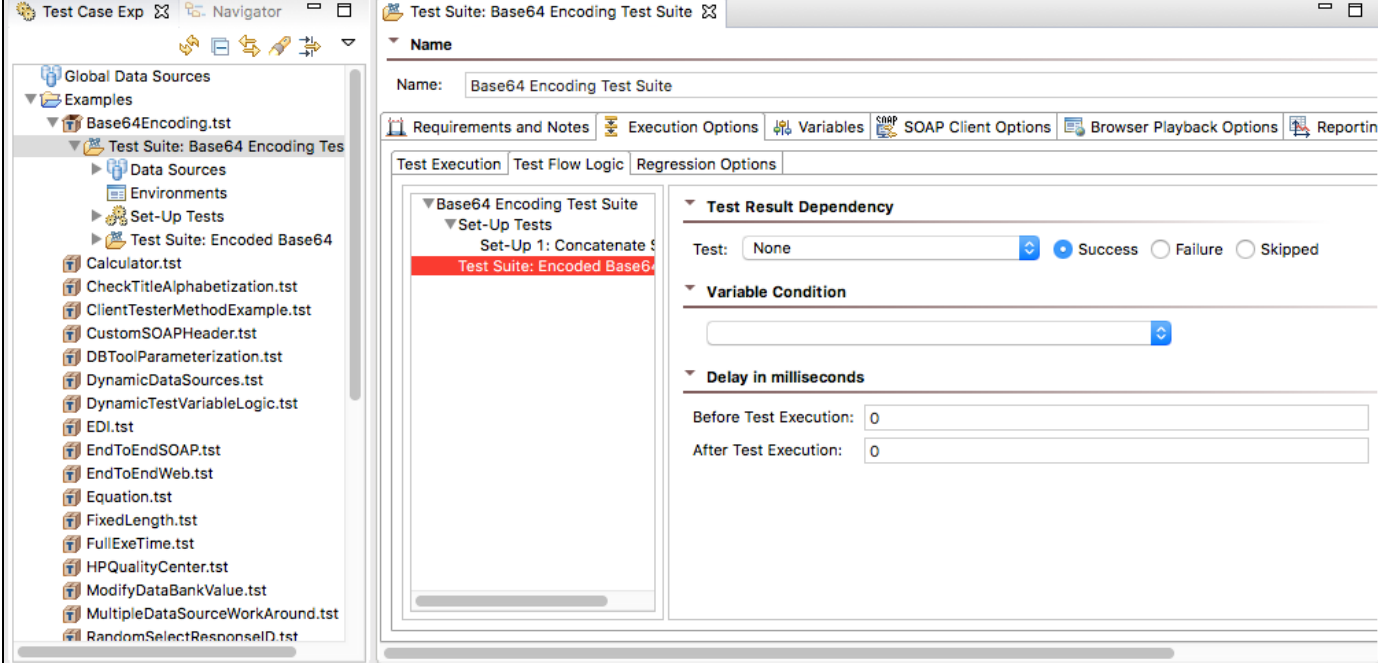

# <span id="page-0-1"></span>**Associating Comments, Requirements, Tasks, Defects, and Feature Requests with Tests**

The **Requirements and Notes** tab of the test suite configuration panel allows you to associate requirements, defects, tasks, feature requests, and comments with a particular test in the test suite.

The HTML report will indicate the artifacts that are associated with each referenced test. For example, here is a report that references a test with an associated comment:

Scenario: Form: keywordSearchForm [2/2] Test 1: Type "flip flops"

[-] Test 2: Click "go-button"

Comment Clicking the magnifying-glass icon to the right of the search field.

Scenario: Form: shinningOnfionFilterForm [1/1]

The requirements you define will appear in Structure reports and in a connected DTP system (if applicable). This helps managers and reviewers determine whether the specified test requirements were accomplished. For more information on Structure Reports, see [Creating a Report of the](https://docs.parasoft.com/display/SOA9106/Creating+a+Report+of+the+Test+Suite+Structure)  [Test Suite Structure.](https://docs.parasoft.com/display/SOA9106/Creating+a+Report+of+the+Test+Suite+Structure)

# **Adding Associations and Comments**

- 1. Double-click the test suite node in the Test Case Explorer and click the **Requirements and Notes** tab.
- 2. Choose the scope that the association and/or comments apply to in the Requirements Tracking section. You can apply this information to test suites, nested test suites, and tests.

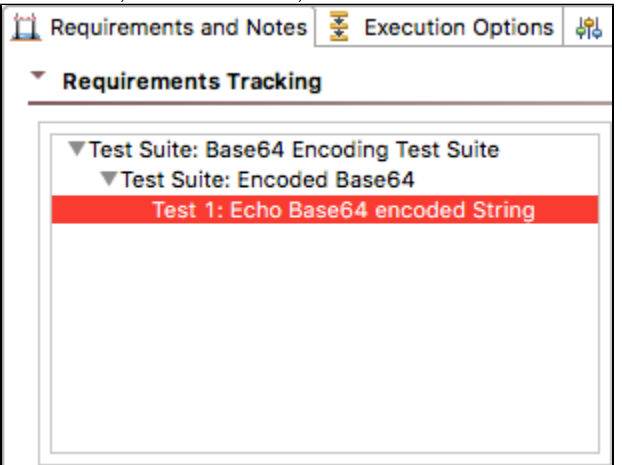

- 3. Click **Add** button and choose a tag from the Type drop-down menu. DTP will use this information to associate the test suite's test cases to the specified element type. You can create custom tags as described in [Indicating Code and Test Correlations](https://docs.parasoft.com/display/SOA9106/Indicating+Code+and+Test+Correlations)**.** Default tags are:
	- @pr: for defects.
	- @fr: for feature requests.
	- @req: for requirements.
	- @task: for tasks.

#### **Configuring Custom Defect/Issue Tracking Tags**

You can configure defect/issue tracking tags to match the language that your organization uses to refer to defects or to feature requests. For details, se[e Indicating Code and Test Correlations.](https://docs.parasoft.com/display/SOA9106/Indicating+Code+and+Test+Correlations)

4. Enter an **ID** and a **URL** for the requirement and click **OK**.

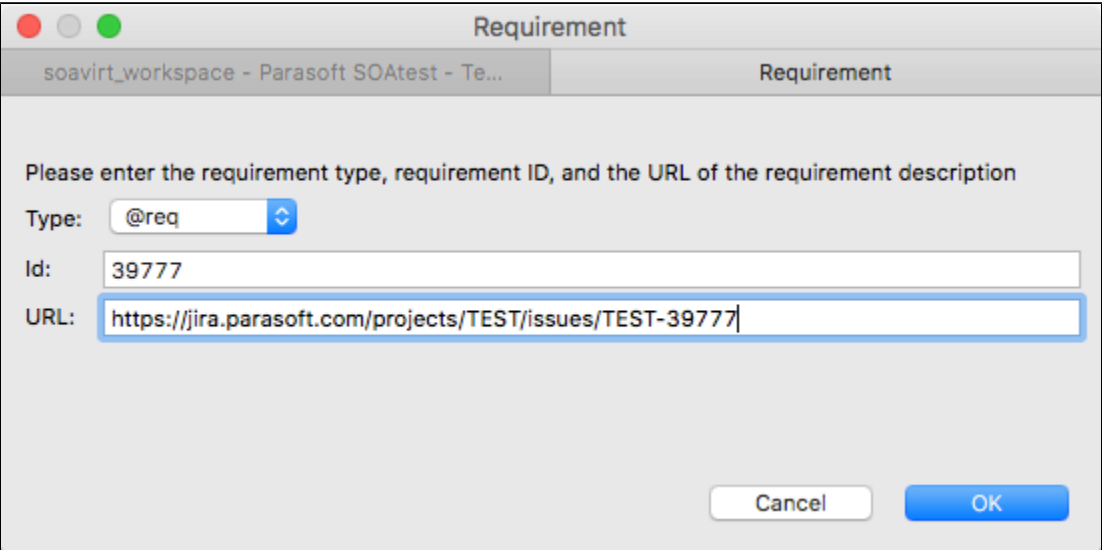

If you enable the **Preferences> Reports> Report** contents option for **Requirement/defect** details, associations specified here will be shown in the HTML report. If a URL is specified, the HTML report will include hyperlinks.

5. To add a comment (e.g., "this test partially tests the requirement" or "this test fully tests the requirement"), enter it into the **Comment** field. Comments specified here will be visible in HTML reports.

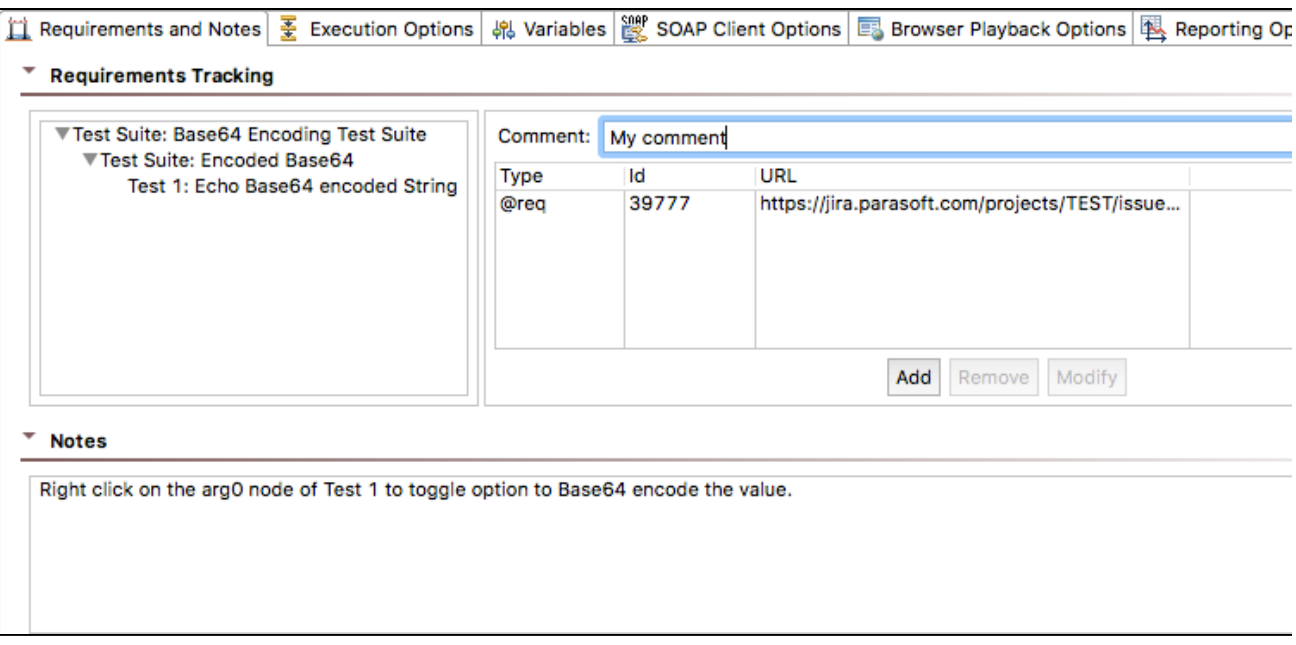

6. To add more detailed notes for the test suite, enter them into the **Notes** field.

# <span id="page-2-0"></span>**Specifying Execution Options (Test Flow Logic, Regression Options, etc.)**

You can configure how tests in the suite execute, including whether:

- Tests run sequentially or concurrently
- Tests can run independently or in groups
- Test execution details are dependent on results from other tests
- The entire test suite should loop until a certain condition is met
- Regression controls are created for specific tests and the controls map to data sources.

These options are configured in the **Execution Options** tab, which has three sub-tabs: **Test Execution**, **Test Flow Logic**, and **Regression Opti ons**.

# **Test Execution**

You can customize the following options in the **Test Execution** sub-tab of the **Execution Options.**

### **Execution Mode**

Enable the **Tests run sequentially** option to run each test and child test suite of this test suite separately one at a time.

Enable the **Tests run concurrently** option to run all tests and child test suites of this test suite at the same time. Tests will run simultaneously.

### **Test Relationship**

These options determine how SOAtest iterates through the rows of your data sources.

Enable the **Tests are individually runnable option** (default) to iterate through all data source rows for each test. When an individual test executes, it will use every row of the data source before the next test or test suite is executed. When a child test suite is executed, SOAtest will wait for all of its children to finish before the next test or test suite is executed.

Enable the **Tests run as group** option (default for scenarios) to runs all tests for each row of the data source. In this case, a data source row is chosen, and each test and child test suite is executed for that row. Once all children have executed, a new row is chosen and the process repeats. The **Abort scenario on** option becomes active when **Tests run as group** is enabled (see details about the [Abort scenario on](#page-3-0) option).

Enable the **Tests run all sub-groups as part of this group** option to run tests contained in this test suite as direct children of this test suite. SOAtest will then iterate through them as a group. The **Abort scenario on** option becomes active when **Tests run as group** is enabled (see details about the [Abort scenario on](#page-3-0) option).

For example, consider the arrangement in the following test suite:

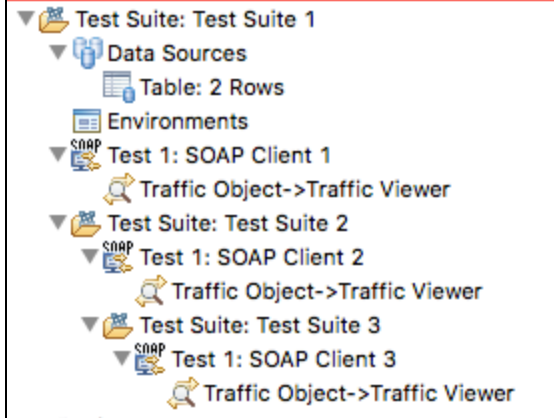

In this case, we assume that **Tests are individually runnable** is enabled for Test Suite 2 and Test Suite 3, the Table has 2 rows of data, and a test is run under each of the Test Relationship options for Test Suite 1. The following table demonstrates the order that tests would run for different choices of Execution Options of Test Suite 1. This also assumes that **Run individually** is enabled for Test Suite 2 and Test Suite 3.

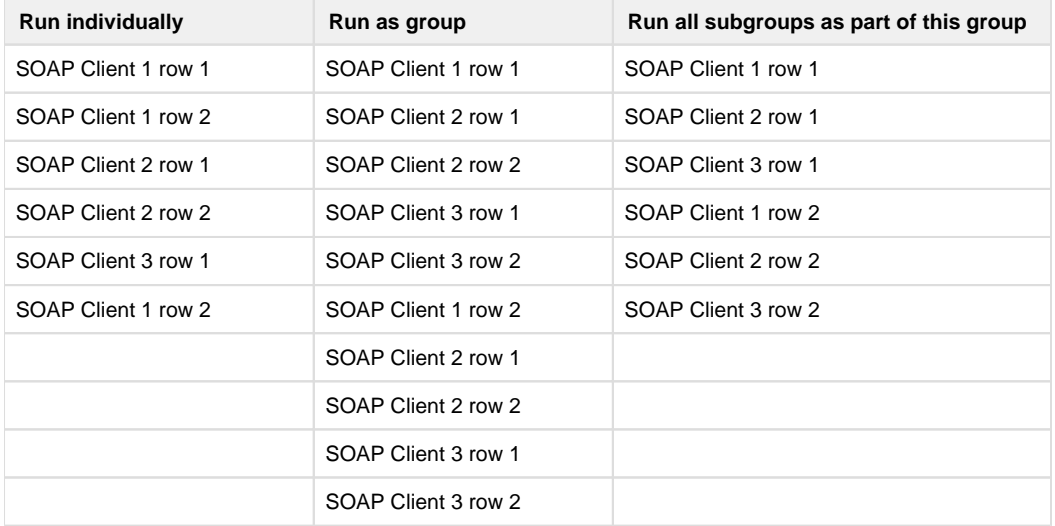

<span id="page-3-0"></span>Enable the **Abort Scenario** option and choose either **Fatal Error** or **Any Error** from the drop-down menu to stop running tests under the specified conditions. If the previous test resulted in a fatal error, check the **Abort Scenario on Fatal Error** check box. This option is only available when both **Tests run Sequentially** is selected and **Tests are individually runnable** is not selected. This case occurs when a set of tests in a test suite are dependent on each other, cannot be run apart from each other, and must run sequentially. If the option is enabled, and if a test within the scenario being run has a fatal error, the rest of the tests in the scenario will not be run. If it is disabled, even if a fatal error occurs, the remaining tests in the scenario will be run.

### **Advanced Options**

Choose an option from the **Multiple data source iteration** drop-down menu to determine how SOAtest will iterate when multiple data sources are used within a single test suite whose tests are NOT individually runnable. If all data sources do not have the same number of rows, iteration will stop at the last row of the smallest data source. Available options are:

**Permutation:** Test execution will permute over rows in different data sources. For example, iteration of two data sources (A & B)— each with 3 rows— would look like the following:

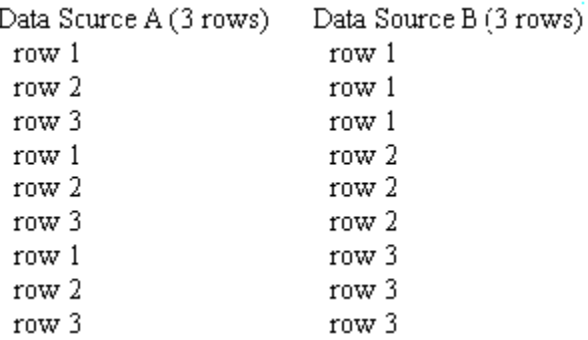

**Flat (lockstep):** Test execution will iterate over rows in different data sources together at the same time. For example, iteration of two data sources (A & B)— each with 3 rows— would look like the following:

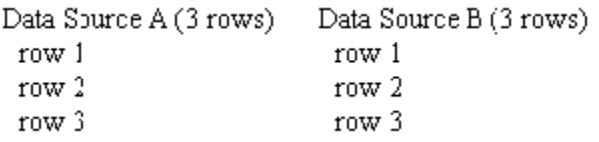

This option is available only in the top-level (parent) suite in your project .tst file. You need to expand the **Advanced Options** section to see it.

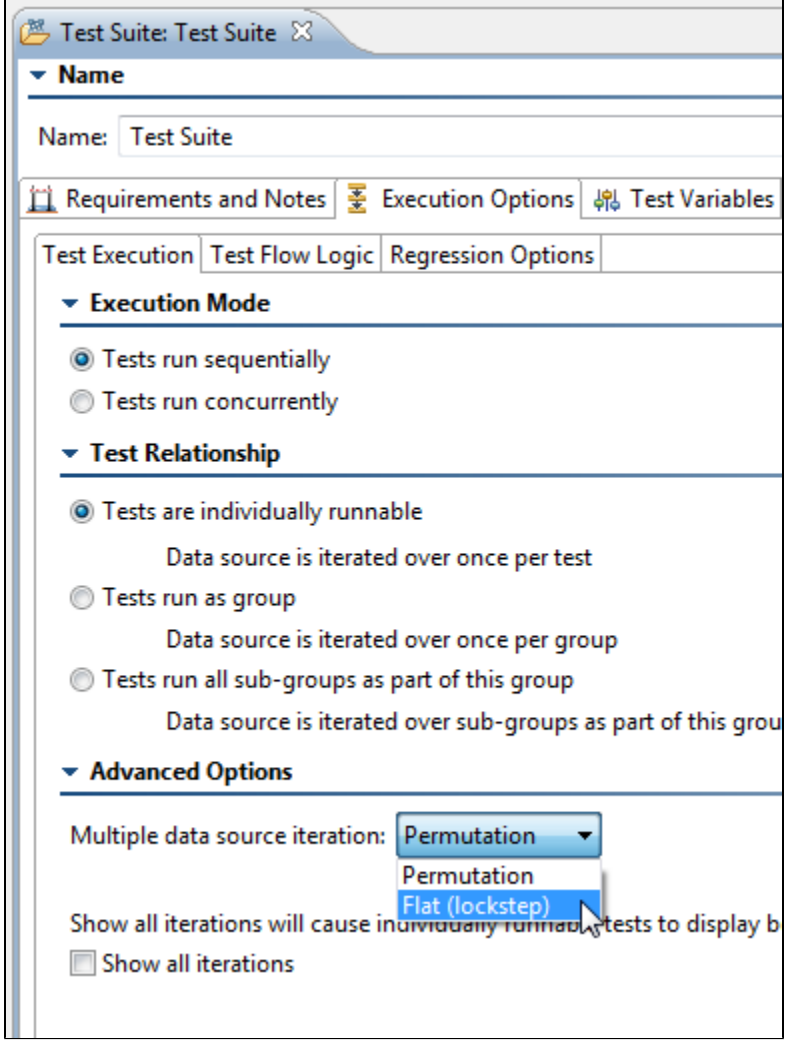

Enable the **Show all iterations** option to count and show all data source iterations, including those for individually-runnable tests (enabled by default). When this option is disabled, SOAtest does not show all of the data source iterations for individually-runnable tests. In other words, if a test was parameterized on a data source with 50 rows, SOAtest would report that as a single test run. As a result, if there are failures on multiple data source rows, there could be more failures than test runs.

# <span id="page-5-0"></span>**Test Flow Logic**

SOAtest allows you to create tests that are dependent on the success or failure of previous tests, setup tests, or tear-down tests. This helps you create an efficient workflow within the test suite. In addition, you can also influence test suite logic by creating while loops and if/else statements that depend on the value of a variable.

Options can be set at the test suite level (options that apply to all tests in the test suite), or for specific tests.

## **Test Suite Logic Options**

In many cases, you may want to have SOAtest repeatedly perform a certain action until a certain condition is met. Test suite flow logic allows you to configure this.

#### **Understanding the Options**

To help you automate testing for such scenarios, SOAtest allows you to choose between two main test flow types:

- **While variable:** Repeatedly perform a certain action until a variable condition is met. This requires variables, described in [Defining](#page-7-1)  [Variables](#page-7-1), to be set.
- **While pass/fail:** Repeatedly perform a certain action until one test (or every test) in the test suite either passes or fails (depending on what you select in the "loop until" settings). Note that if you choose this option (for instance, with it set to loop until one of the tests succeeds) and the overall loop condition is met, then tests that had failures will be marked as a success. If the overall loop condition is not met, then the individual tests that failed will be marked as failed. The console will show which tests passed and which tests failed regardless of whether or not the loop condition is met.

#### For example:

- A user submits some data to a web service, and then that submission results in other data being inserted into a database at a later time. The time at which the data is inserted into the database varies. To check this in SOAtest, you could define a DB tool with a chained assertor that fails while the data is not present. The test would then need to loop on this DB tool until it succeeds.
- In a web application, the user enters some data and clicks a "Submit Query" button. If the data is not available, the application just shows a "data loading" message. The user repeatedly clicks the button until some data appears. To check this in SOAtest, you could setup a Browser Playback tool that performs a click action on the button, then chain to it a Browser Validation Tool that validates whether some element is present. The test would need to loop until the element appears.
- In a web application, search results are often present in a "paged" format, meaning that the results are distributed over multiple pages. If the result that you are looking for is not on the currently displayed page, you need to click the "Next" link until it appears. To check this in SOAtest, you could configure a Browser Playback tool that performs a click action on the "Next" link, with a Browser Validation tool that validates if the desired result is present. The test would then need to loop until the result appears.

#### **Setting the Options**

To configure test flow logic options that apply across the test suite:

1. Open the **Execution Options> Test Flow Logic** tab, then select the top-level node. .

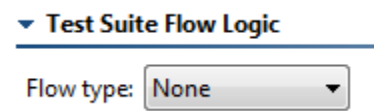

- 2. Select the desired flow type.
	- You can choose from **while variable** or **while pass/fail** loop flow (see above for an explanation of the different types) or **none** (if you do not want execution flow to depend on a condition being met).
- 3. (Optional) Customize the **Maximum number of loops** setting, which determines the maximum number of loops to run if the specified condition is never met.
- 4. If you chose **while/pass fail** flow specify the loop conditions by going to **Loop until**, choosing either **Every test** or **One test**, then choosing **succeeds** or **fails**—depending on which outcome you want to occur before the test suite proceeds.

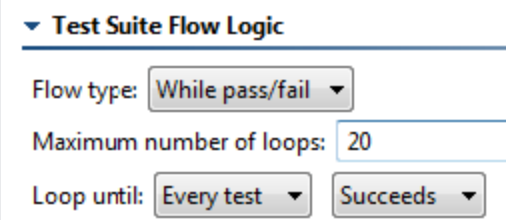

5. If you chose **while variable** flow, set the while and do conditions as follows.

- **while:** Select the desired variable from the drop-down list. The items in this list depend on the variables you added to the **Variab les** tab.
	- If the variable you select was defined as a boolean value, you will be able to select from either **true** or **false** radio buttons.
	- If the variable you select was defined as an integer, a second drop-down menu displays with **==** (equals), **!=** (not equal), **<** (less than), **>** (greater than), **<=** (less than or equal to), **>=** (greater than or equal to). In addition, a text field is available to enter an integer.
- **do:** Allows you to determine the action for the variable in the while loop. The following options are available:
	- **Nothing:** If the variable condition is met, do nothing.
	- **Increment:** (For integer values only) If the variable condition is met, increment the variable.
	- **Decrement:** (For integer values only) If the variable condition is met, decrement the variable.
		- **Negate:** (For boolean values only) If the variable condition is met, negate the variable.

#### **Test Flow Logic Tutorial**

For a step-by-step demonstration of how to apply while pass/fail test flow logic, see [Looping Until a Test Succeeds or Fails - Using Test](https://docs.parasoft.com/display/SOA9106/Advanced+Strategies#AdvancedStrategies-LoopingUntilaTestSucceedsorFails-UsingTestFlowLogic)  [Flow Logic.](https://docs.parasoft.com/display/SOA9106/Advanced+Strategies#AdvancedStrategies-LoopingUntilaTestSucceedsorFails-UsingTestFlowLogic)

#### **Test-Specific Logic Options**

The following options are available for specific tests:

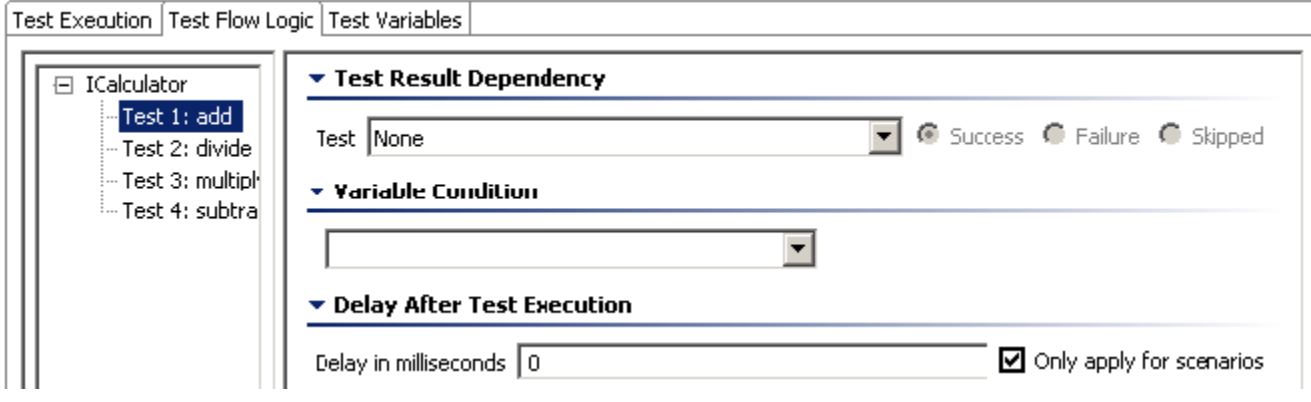

- **Test Result Dependency:** If the current (selected) test should run only if another test succeeds, fails, or is skipped, then specify the name of that dependent test here. For example, if Test 4 depends on the results of Test 1, select Test 4 in the left panel, then choose Test 1 from the drop-down menu. Then, specify the condition under which the current test should run. Options are:
	- **Success:** Select if the subsequent test case should be run according to the success of the test case selected in the **Test** dropdown menu. If the test case selected in the **Test** drop-down menu does not succeed, the subsequent test case will not run.
	- **Failure:** Select if the subsequent test case should be run according to the failure of the test case selected in the **Test** drop-down menu. If the test case selected in the **Test** drop-down menu does not fail, the subsequent test case will not run.
	- **Skipped:** Select if the subsequent test case should be run if the test case selected in the **Test** drop-down menu was skipped. If the test case selected in the **Test** drop-down menu is not skipped, the subsequent test case will not run.

#### **Set-Up and Tear-Down Tests**

If any set-up or tear-down tests are available, they display in the left GUI panel and you will be able to configure test logic as follows:

- The execution of a test can be dependent on a set-up test.
- A setup test can now be dependent on a previous set-up test.
- A tear-down test can be dependent on a regular test, set-up test, or previous tear-down test.
- **Variable Condition:** Allows you to determine whether or not a test is run depending on variables added to the **Variable** table (for more information on adding variables, see [Defining Variables](#page-7-1)). If no variables were added, then the Variable Condition options are not available. The following options are available if variables were defined:
	- **Variable Condition drop-down:** Select the desired variable from the drop-down list. The items in this list depend on the variables you added to the **Variable** table.
		- If the variable you select was defined as an integer, a second drop-down menu displays with **==** (equals), **!=** (not equal), **<** (less than), **>** (greater than), **<=** (less than or equal to), **>=** (greater than or equal to). In addition, a text field is available to enter an integer. For example:

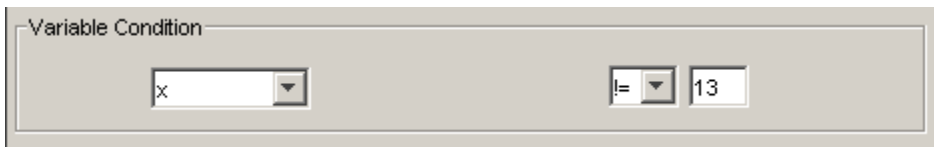

- If  $x$  != 13 (x does not equal 13), the test will run, however, if x does equal 13, the test will not be run.
- If the variable you select was defined as a boolean value, you will be able to select from either **true** or **false** radio buttons. For example:

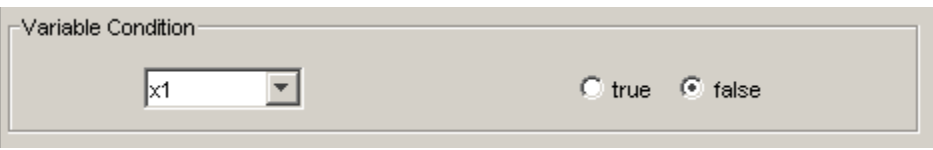

If variable x1 is false, the test will run, however, if x1 is true, the test will not be run.

**Delay in milliseconds:** Lets you set a delay before and/or after test execution.

### **Regression Options**

The **Regression Options** controls options allow you to customize how data sources are used in regression tests and which test suite have regression controls. Note that this tab is not applicable for web scenarios tests. Available options are:

**Use data source row numbers:** (Default value) Associates data source row numbers to the data generated by the Diff control. For example, Row N in a data source will be associated with the Row N control in the Diff tool, regardless of what data source values are used. When this option is selected, there is no dependency between the data source values and the corresponding Diff regression control (in the context of multiple regressions).

#### **Update Regression Controls After Changes**

If a new row is inserted into or deleted from the data source, all multiple regression controls associated with that data source must be updated.

- **Use data source column names and values:** Associates data source column names and values to the data generated by the Diff control. For example, a request that used A=1, B=2 in a SOAP Client will be associated with the Diff control that has been labelled "A=1, B=2" and so on. When this option is selected, you can add and remove data source rows as you wish and the Diff will still map the content to the correct control—as long as the column names and values are unchanged. For more information on using data sources, see [Parameterizing Tests with Data Sources, Variables, or Values from Other Tests.](https://docs.parasoft.com/display/SOA9106/Parameterizing+Tests+with+Data+Sources%2C+Variables%2C+or+Values+from+Other+Tests)
- **Regression Controls Logic:** This table allows you to configure which tests in a test suite SOAtest should create regression controls for. From each test entered in the table, you can select **Always** or **Never**. Regression controls will be updated accordingly the next time you update the regression controls for the test suite.

### <span id="page-7-1"></span><span id="page-7-0"></span>**Defining Variables**

The **Variables** tab allows you to configure variables that can be used to simplify test definition and create flexible, reusable test suites. After a variable is added, tests can parameterize against that variable.

### **Understanding Variables**

You can set a variable to specific value, then use that variable throughout the current test suite to reference that value. This way, you don't need to enter the same value multiple times—and if you want to modify the value, you only need to change it in one place.

As an alternative to manually setting a variable to a specific value, you can have a data bank tool (e.g., XML Data Bank) or Extension tool set the value of that variable "on-the-fly."

Moreover, if you have a referenced test suite (a test suite that is referenced by a parent test suite—see [Using Test Suite References](https://docs.parasoft.com/display/SOA9106/Reusing+and+Modularizing+Test+Suites+for+End-to-end+Testing#ReusingandModularizingTestSuitesforEnd-to-endTesting-UsingTestSuiteReferences) for details), variables can be used to access data sources from the parent test suite.

Variables are available as parameterized values within tool configuration panels (using the \${env\_name} convention), as well as through scripting with com.parasoft.api.ExtensionToolContext.getValue(String) and setValue(String, String). Values are of type string, integer, boolean.

During test execution, variables that are defined in a test suite are visible to all tests within that test suite and any tests that are executed after that test suite—regardless of whether the tests are in the same test suite or a child suite or parent suite. For example, assume that you have the following test suite structure and are executing tests in order:

- Test Suite: grandparent
	- Test Suite: parent
		- Test Suite: A
	- Test Suite: B • Test Suite: C

Any test variables that are defined in test suite A will be visible to any tests within A, B, or C; variables defined in B will be visible only to B and C.

# **Adding New Variables**

- 1. Click the **Add** button.
- 2. Enter a new variable name in the **Name** field.
- 3. Select either **Integer**, **Boolean**, **String**, or **Data Source** from the **Type** box.
- 4. Specify whether you want to use a local value or use a value from a parent test suite.
	- **Use value from parent test suite (if defined)** Choose this option if the current test suite is a "referenced" test suite and you want it to use a value from a data source in the parent test suite. See [Using Test Suite References](https://docs.parasoft.com/display/SOA9106/Reusing+and+Modularizing+Test+Suites+for+End-to-end+Testing#ReusingandModularizingTestSuitesforEnd-to-endTesting-UsingTestSuiteReferences) for details on parent test suites.
	- **Use local value**  Choose this option if you always want to use the specified value—even if the current test suite has a parent test suite whose tests set this variable. Note that if you reset the value from a data bank tool or Extension tool, that new value will take precedence over the one specified here.
- 5. (For data source type only) Specify the name of the data source and column where the appropriate variables are stored. The data source should be in the parent test suite (the test suite that references the current test suite).
- 6. Enter the variable value in the **Value** field. If you chose **Use local value**, the variable will always be set to the specified value (unless it is reset from a data bank tool or Extension tool). If you chose **Use value from parent test suite**, the value specified here will be used only if a corresponding value is not found in the parent test suite.

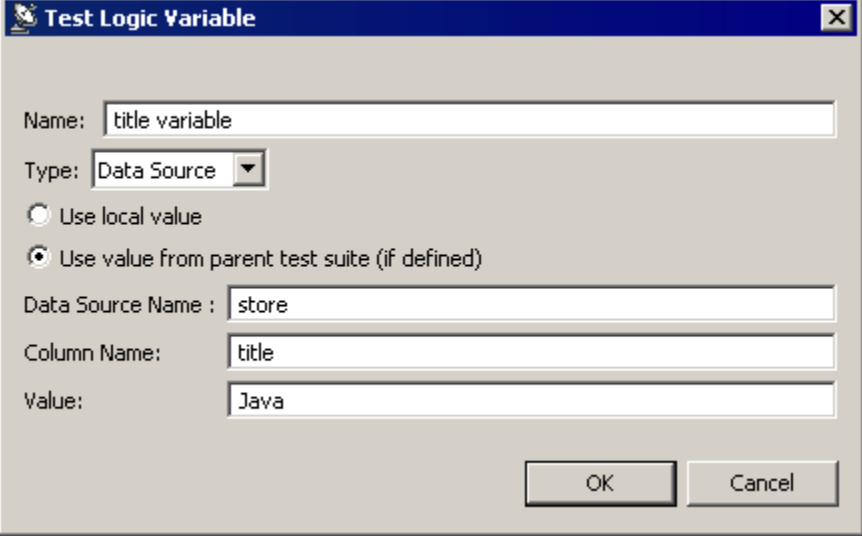

7. Click **OK**.

# **Using Variables**

Once added, variables can be:

Used via the "parameterized" option in test fields. For instance, If you wanted to set a SOAP Client request element to use the value from the title variable variable, you would config-ure it as follows:

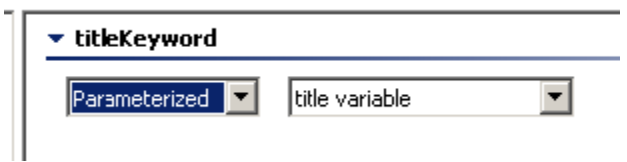

- Referenced within text input fields via the {var\_name} convention. In the data source editor, you would use the soa\_env prefix to reference environment variables. For example, \${soa\_env:Variable}/calc\_values.xlsx
- Reset from a data bank tool (e.g., an XML Data Bank as described in [Configuring XML Data Bank Using the Data Source Wizard\)](https://docs.parasoft.com/display/SOA9106/XML+Data+Bank#XMLDataBank-ConfiguringXMLDataBankUsingtheDataSourceWizard).
- Reset from an Extension tool (as described below in [Setting Variables and Logic Through Scripting](#page-9-0)).
- Used to define a test logic condition as described below in [Test Flow Logic](#page-5-0).

## <span id="page-9-0"></span>**Setting Variables and Logic Through Scripting**

Very often, test suite logic and variables will depend on responses from the service itself. Using an Extension tool, you can set a variable in order to influence test flow execution. For example, if Test 1 returns a variable of x=3, then Test 2 will run.

Via the TestSuiteVariable API, you can access a variable and either set it to a value, or get a value from it. Using this value, you can configure test flow logic. See com.parasoft.api Interface TestSuiteVariable in the Extensibility API Javadocs for more information. The Javadocs can be accessed by choosing **Parasoft> Help**, then opening the **Parasoft SOAtest Extensibility API** book.

For example, you can enter the following into an Extension tool to set a variable:

```
from com.parasoft.api import Application
def setVar(input, context):
         context.setValue("x", input.toString())
```
To get a value from a TestSuiteVariable object x:

varValue = context.getValue("x")

Where varValue will be returned as a string.

For instance, you can add an XML Transformer tool to a test and extract a certain value from that test. Then, you can add an Extension output to the XML Transformer and enter a script to get the value from the Transformer. Finally, you can set up a second test to run only if the correct value is returned from the first test.

## **Monitoring Variable Usage**

To configure SOAtest to show what variables are actually used at runtime, set Console preferences **(Parasoft> Preferences> Parasoft> Console)** to use normal or high verbosity levels.

After each test, the Console view **(Show View> Parasoft> Console)** will then display variables used at runtime. For example:

```
Scenario: ICalculator
     Test 1: first add - success
         get x=0
         set x=10.0
         set Test 1: type=xsd:float
     Test 2: second add - success
         get x=10
         set x=20.0
     Test 3: third add - success
         get x=20
```

```
 set x=30.0
 Test 1: first add - success
     get x=30
     set x=50.0
     set Test 1: type=xsd:float
 Test 2: second add - success
     get x=50
     set x=70.0
 Test 3: third add - success
     get x=70 
     set x=90.0
```
Viewing such variables is useful for diagnosing the cause of any issues that occur.

## **Tutorial**

For a step-by-step demonstration of how to use variables, see [Creating Reusable \(Modular\) Test Suites.](https://docs.parasoft.com/display/SOA9106/Advanced+Strategies#AdvancedStrategies-CreatingReusable(Modular)TestSuites)

# <span id="page-10-0"></span>**Specifying Client Options**

The Client Options tab is divided into the following sections:

### **General**

You can configure the following general test suite options:

- **Timeout after (milliseconds):** If you do not want to use the default, select **Custom** from the drop-down menu and enter the desired time. The default value is **30000**.
- **Outgoing Message Encoding:** This option enables you to choose the encoding for outgoing messages for all non-SOAP test clients, providing additional flexibility to set the charset encoding. You can also configure this setting globally in the Misc settings of the Parasoft Preferences (see [Additional Preference Settings \)](https://docs.parasoft.com/pages/viewpage.action?pageId=41306981). You can configure the outgoing message encoding for SOAP clients in the SOAP settings.
- **Cookies**: Choose **Custom** from the drop-down menu and enable the **Reset existing cookies before sending request** to clear the cookies between sessions.

### **SOAP**

You can configure the following SOAP-related test suite options:

- **Endpoint:** Specifies the endpoint. If you would like to specify an endpoint for all tests within the test suite, enter an endpoint and click the **Apply Endpoint to All Tests** button.
- **Attachment Encapsulation Format:** Select **Custom** from the drop-down menu and select either **MIME** or **DIME**, **MTOM Always**, or **MT OM Optional**. The default value is **MIME**.
- **Outgoing Message Encoding:** Allows you to choose the encoding for outgoing SOAP messages, providing additional flexibility to set the charset encoding. You can also configure this setting globally in the Misc settings of the Parasoft Preferences (see [Additional](https://docs.parasoft.com/pages/viewpage.action?pageId=41306981)  [Preference Settings](https://docs.parasoft.com/pages/viewpage.action?pageId=41306981) ). You can configure the outgoing message encoding for non-SOAP clients in the General settings.
- **SOAP Version:** Select **Custom** from the drop-down menu and select either **SOAP 1.1** or **SOAP 1.2**. The default value is **SOAP 1.1**.
- **Constrain to WSDL**: Choose **Custom** from the drop-down menu and enable one or both of the following options:
	- **Constrain request to WSDL**: Require the tool to obtain values from the definition file.
	- **Constrain SOAP Headers to WSDL**: Require the tool to obtain only the SOAP Header values from the definition file.

# <span id="page-10-1"></span>**Specifying Browser Playback Options**

The **Browser Playback Options** tab is divided into several sections:

- **Playback Testing Framework:** Specifies whether to browser recording and playback uses the Selenium WebDriver engine or the legacy Parasoft Native Driver engine. See [About the Selenium WebDriver Engine](https://docs.parasoft.com/display/SOA9106/About+the+Selenium+WebDriver+Engine) for details.
- **Default Browser Playback:** Specifies the default browser(s) for playing this test.
- **Browsers Supported:** Enable the **Browsers specified here only** option if you want to ensure that this test is never played in an alternate browser (e.g., because the web page structure is significantly different on other browsers and the scenario would need to be constructed differently on another browser). If this is enabled, the test will only be played in the specified browsers—even if it is run by a Test Configuration set to use different browsers. If you want to allow a Test Configuration's browser playback settings to override the ones specified here, choose **Any browser**.
	- For example:
		- If you select **Chrome**, **Firefox**, and **Browsers specified here only**, then run a Test Configuration set to run tests in all browsers, the test will be run only in Chrome and Firefox.
		- If you select **Chrome**, **Firefox**, and **Any browser**, then run a Test Configuration set to run tests in all browsers, the test will be run in Chrome, Firefox, Safari and Internet Explorer (as applicable).
- **Visibility:** Describes the visibility of the tests as they playback. This option is inherited from its parent if **Default** is selected. You may choose **Headless** or **Visible** if **Custom** is selected.
	- In **Headless** mode, you will not be able to see the tests as they run (i.e. the browser will not be visible while the test is running). The following support is available for Headless mode:
		- **Windows:** Fully supported
		- **Mac:** Fully supported
		- $\bullet$ **Linux:** Supported on Linux 2.4.21-27.0.2 kernel builds and later (tested on Red Hat, Debian, and Mandrake Architectures)
	- In **Visible** mode, you will be able to watch in the browser as the test runs and be able to visually verify that the test ran correctly.

#### **Opening the browser UI for command line tests**

The above options do not apply to tests run from the command line interface.

In command line mode (using soatestcli), SOAtest runs web scenarios in headless mode by default. If you do NOT want to run in headless mode from the cli, use the -browserTestsVisible command with soatestcli (described in Testing from the [Command Line Interface - soatestcli\)](https://docs.parasoft.com/display/SOA9106/Testing+from+the+Command+Line+Interface+-+soatestcli).

**Authentication:** Allows you to specify authentication settings as described below.

# **Authentication Settings**

Basic, NTLM, Digest, and Kerberos authentication schemes are supported, and can be specified in this panel. You can enter a username and password for Basic, NTLM, and Digest authentication, and a service principal for Kerberos authentication.

There are three main authentication options:

- **Use Parent Test Suite's Configuration:** This scenario will inherit the authentication information indicated in the first parent test suite that specifies authentication information.
- **Use Global Configuration:** This scenario will use the authentication information specified in the SOAtest Security Preferences.
- **Use Custom Configuration:** This scenario will use the authentication information defined for this test suite.

To specify when the authentication specified for this test suite should be applied, indicate the path or realm that expects authentication. If only one server requires authentication in a scenario that accesses many servers, you can specify a path or realm used by the server. Then, authentication will be applied only to requests that match that path or realm. For example, if you enter the path http://www.example.com/, this will cause the supplied authentication to be used only for any request that starts with "http://www.example.com".

If you want the authentication apply to every request, leave the path and realm empty.

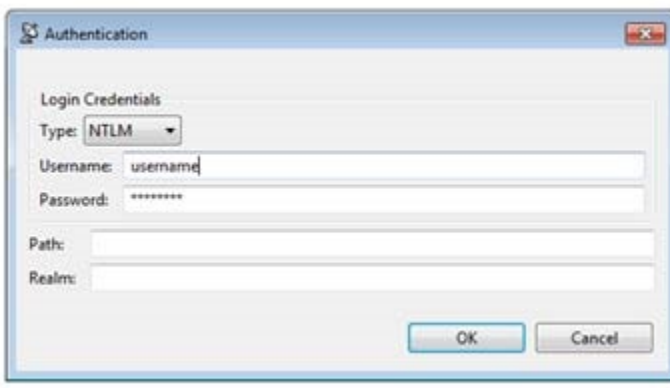

You can enter multiple authentication credentials for scenarios that access many servers which authenticate in different ways. SOAtest will use the path and realm to determine when the authentication scheme should be applied to a request.

For this scenario, the Digest authentication will be applied to any requests that start with http://www.example.com. The Kerberos authentication will be applied to any requests that start with http://www.parasoft.com.

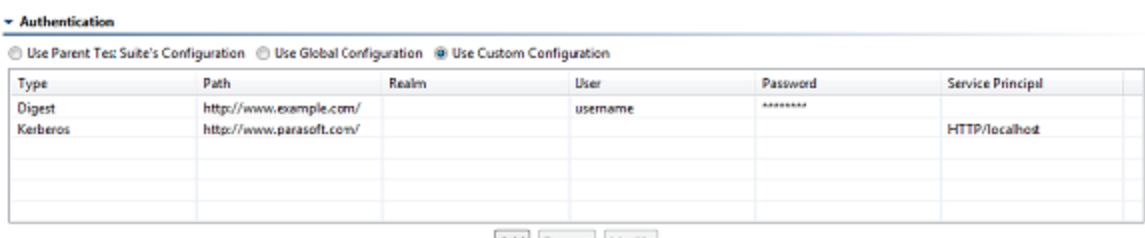

Add Remove Modify

Note that SOAtest will attempt to use the authentication information specified in the SOAtest Security Preferences when it first records a scenario. If authentication is used and succeeds during recording, the authentication information will be recorded in the Browser Playback Options.